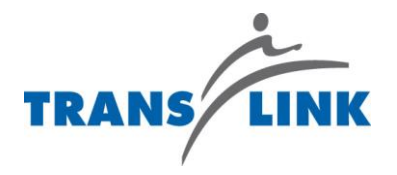

# **PEOPLESOFT 9.2** *APPLYING FOR A TRANSIT OPERATOR JOB OPENING*

# TABLE OF CONTENTS

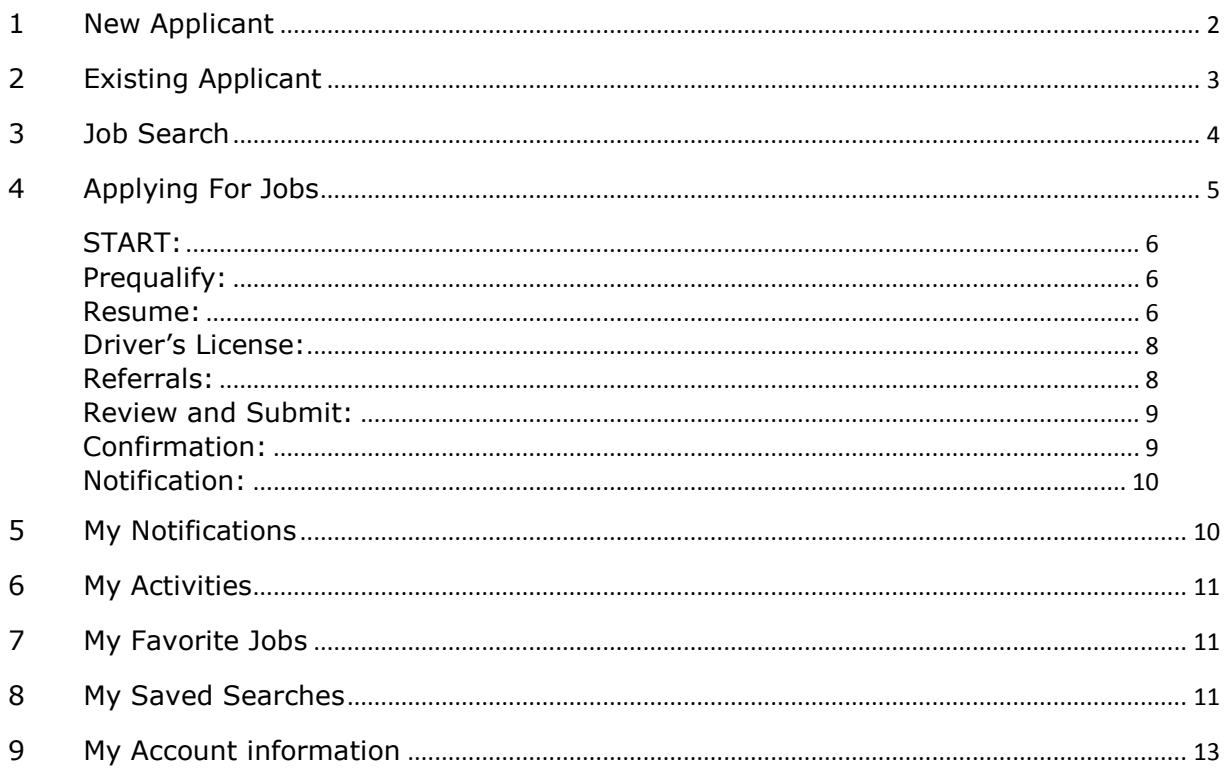

# <span id="page-2-0"></span>**1 NEW APPLICANT**

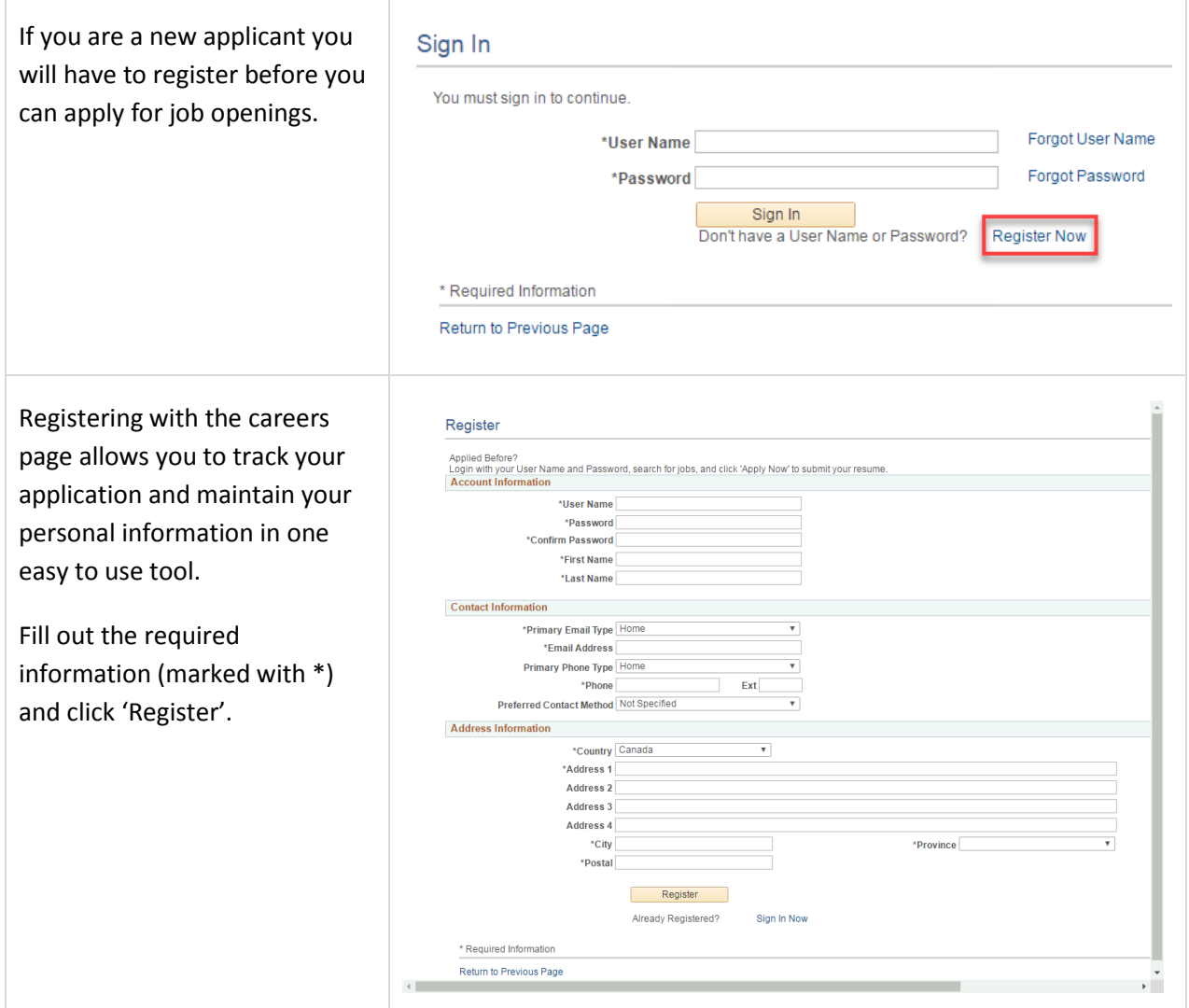

# <span id="page-3-0"></span>**2 EXISTING APPLICANT**

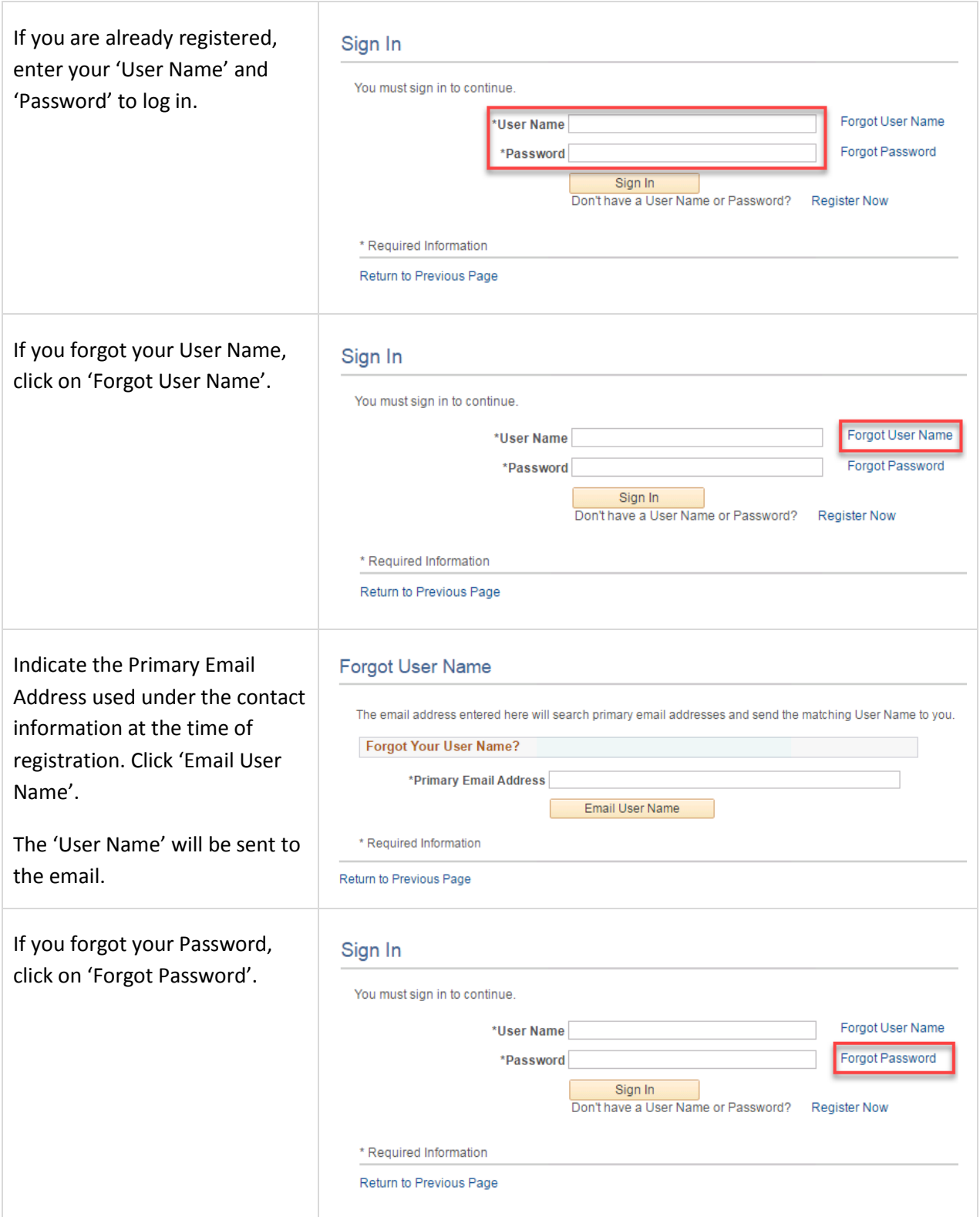

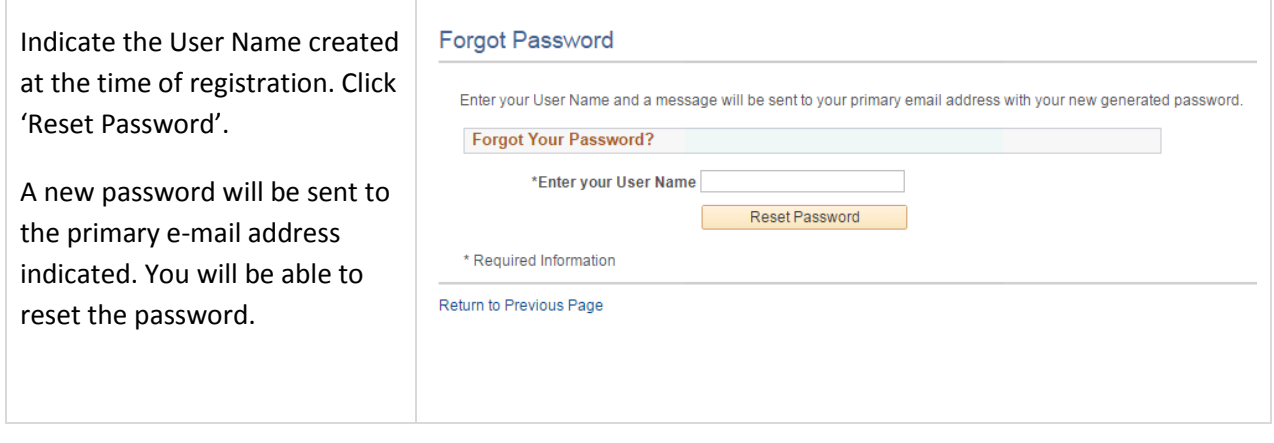

## <span id="page-4-0"></span>**3 JOB SEARCH**

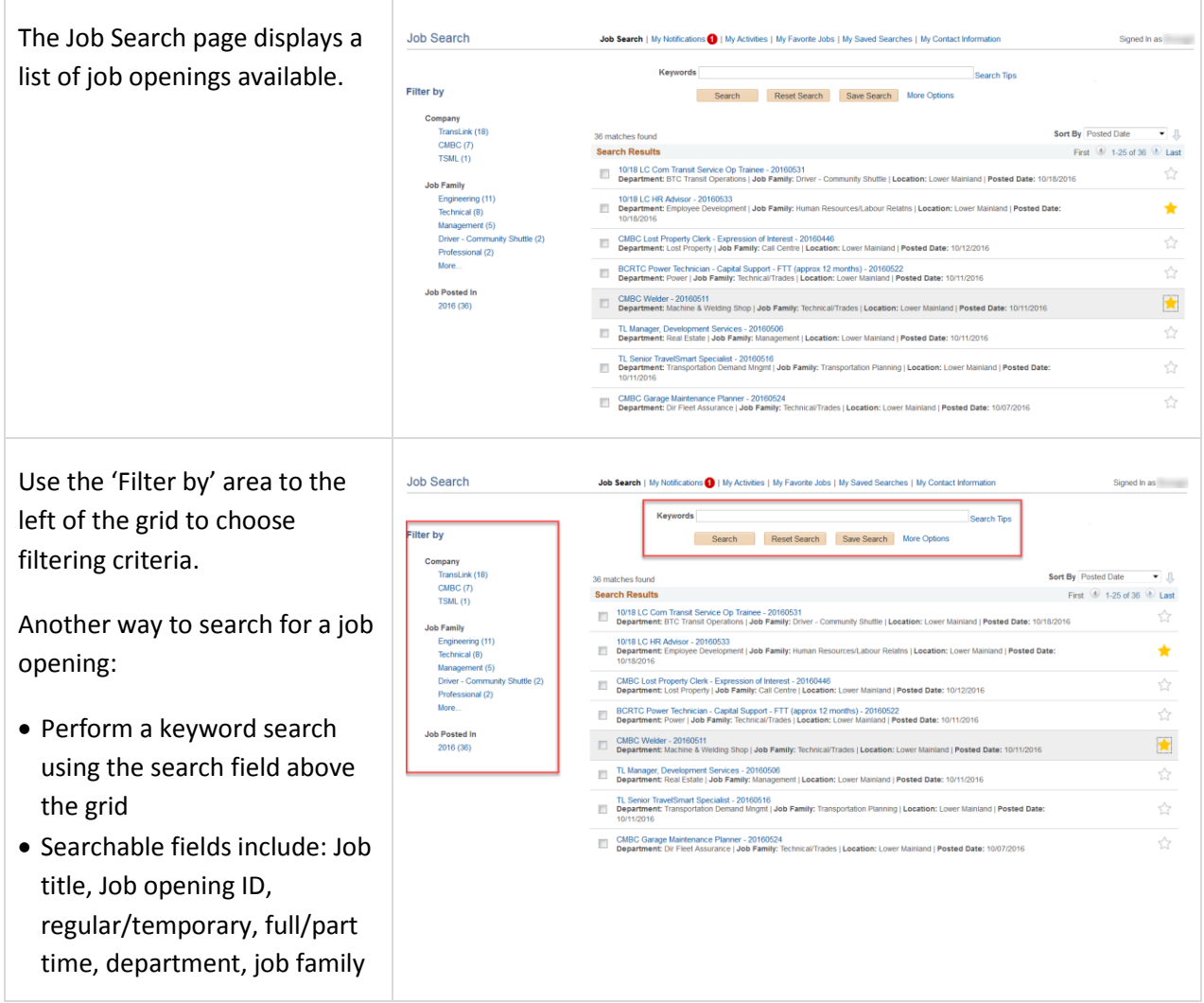

# <span id="page-5-0"></span>**4 APPLYING FOR JOBS**

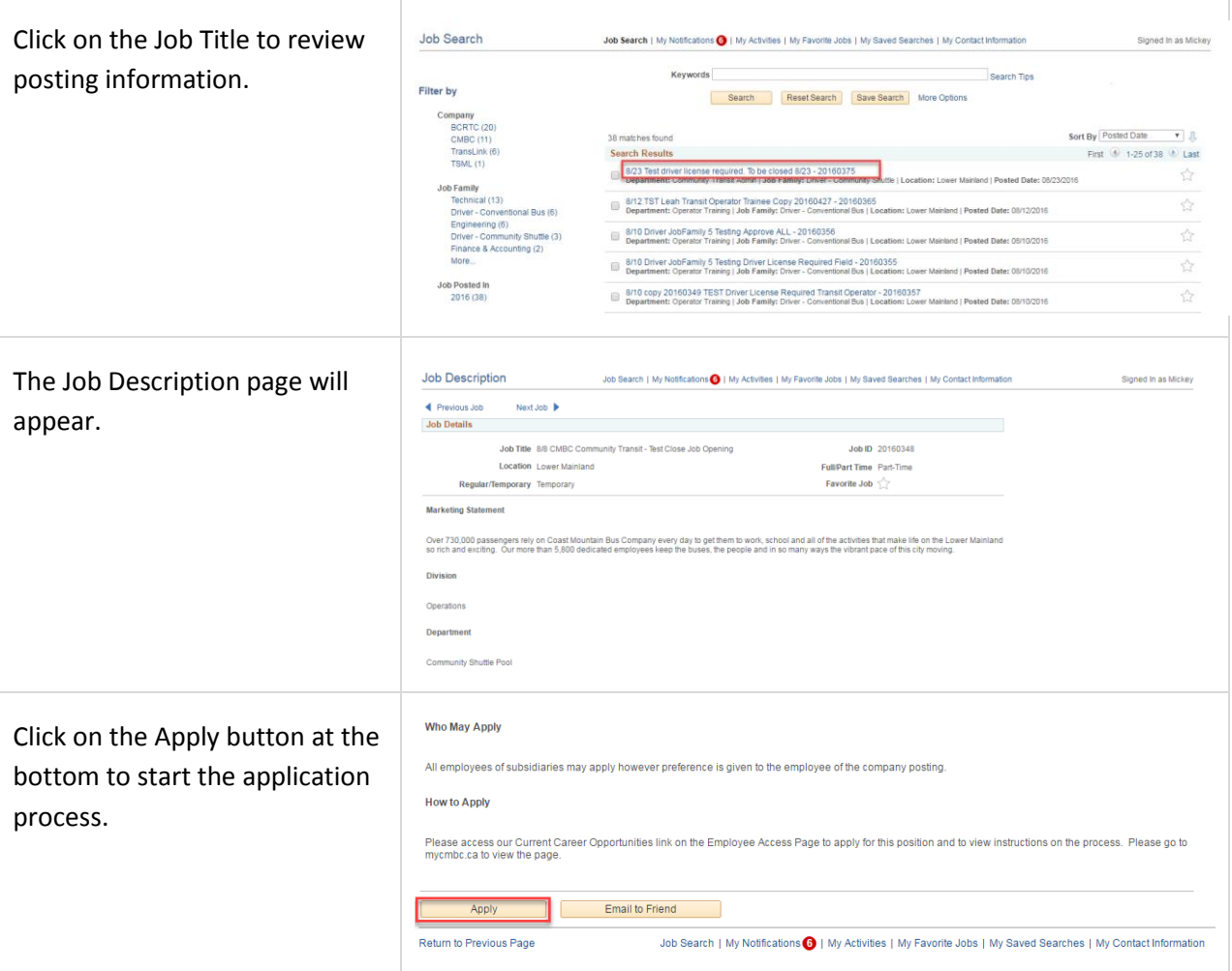

<span id="page-6-2"></span><span id="page-6-1"></span><span id="page-6-0"></span>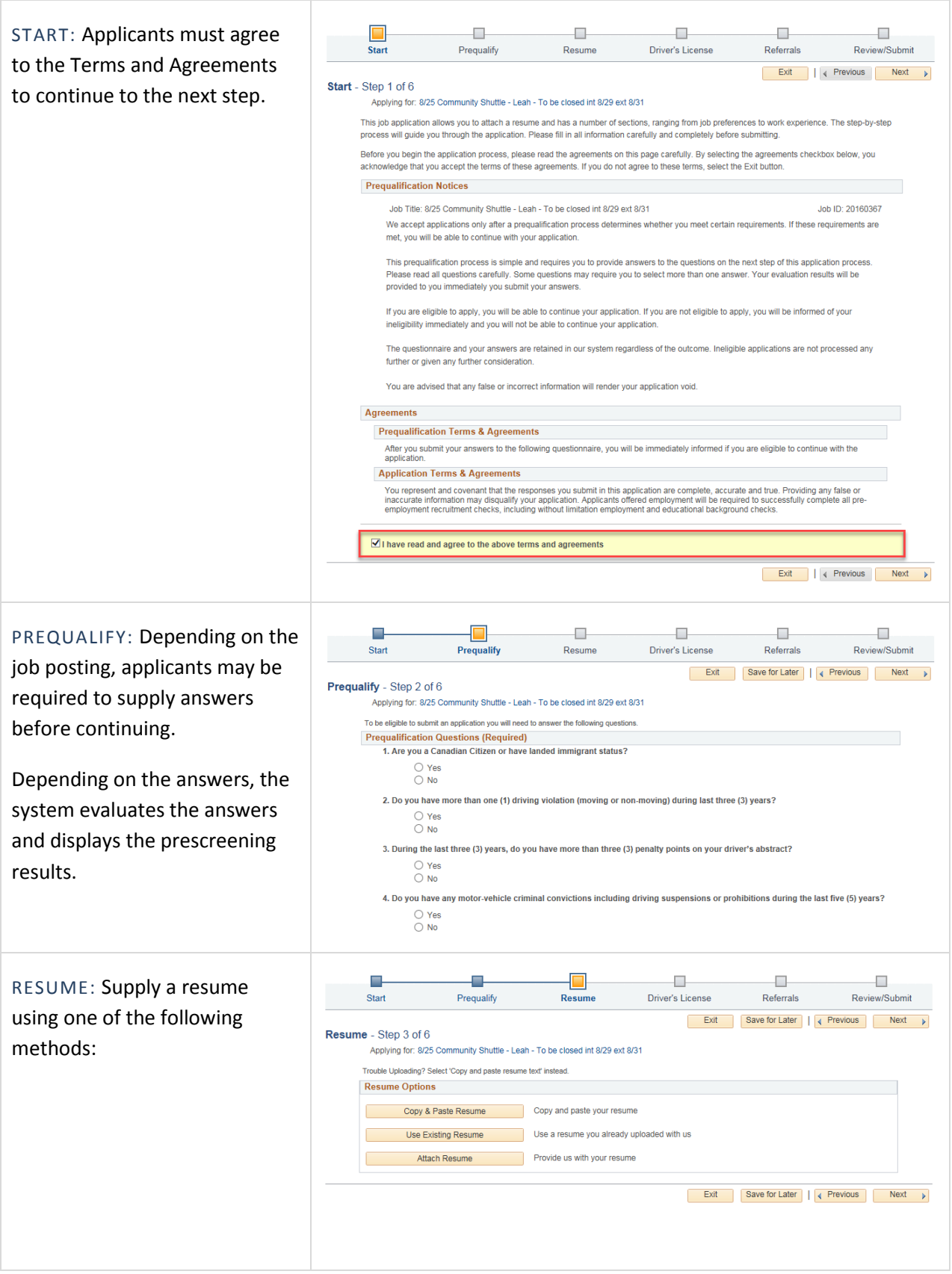

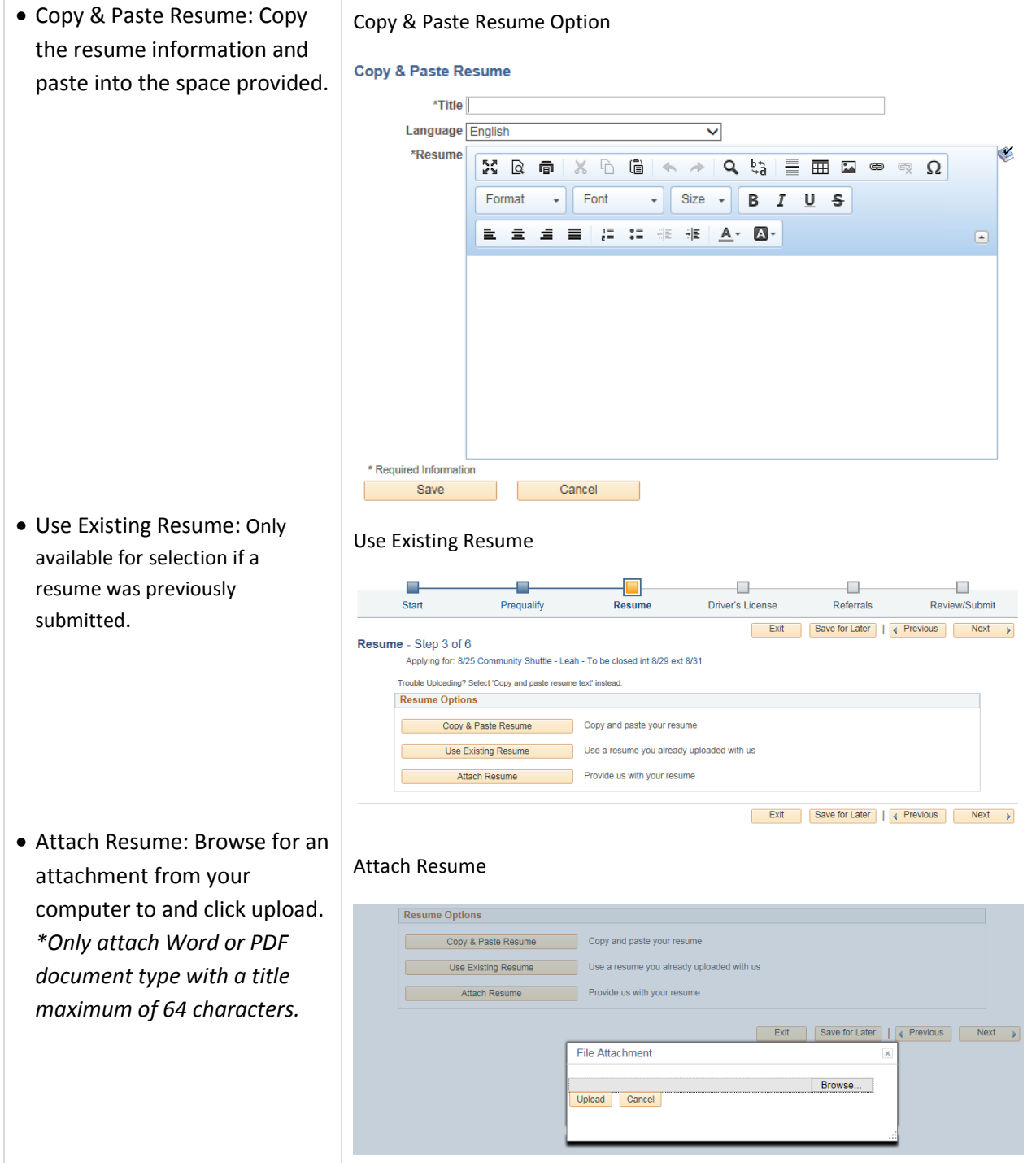

<span id="page-8-1"></span><span id="page-8-0"></span>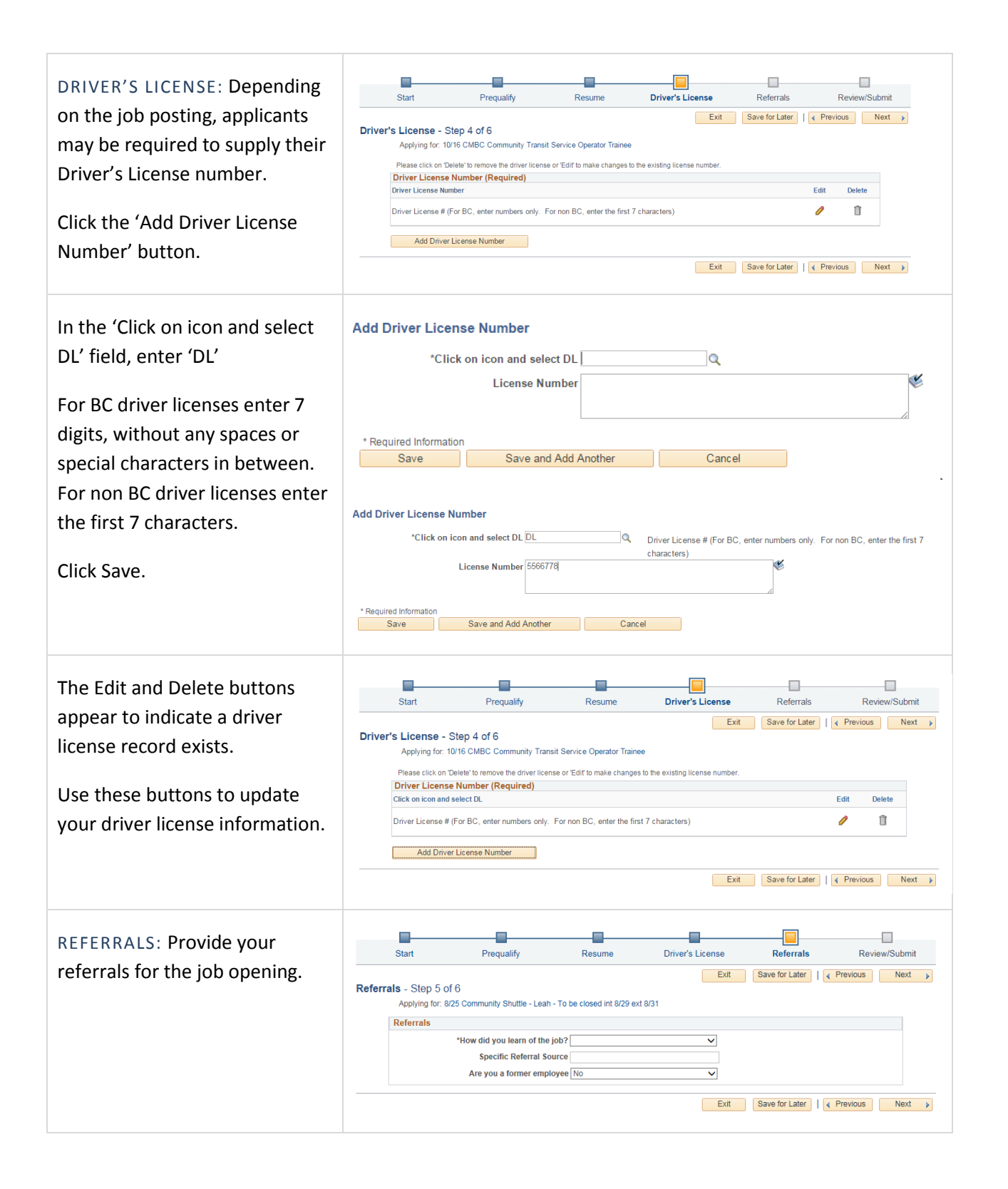

<span id="page-9-1"></span><span id="page-9-0"></span>Ħ, œ. æ. œ. æ.  $\Box$ REVIEW AND SUBMIT: Review Driver's License Start Prequalify Resume Referrals Review/Submit and ensure all the information Exit | Save for Later | 4 Previous | Submit Application Review/Submit - Step 6 of 6 is correct. Applying for: 8/25 Community Shuttle - Leah - To be closed int 8/29 ext 8/31 Review your application and make any changes before submitting My Contact Information Click on the Pencil icon or Ò Email hyeilleahcha@gmail.com Home Phone 604/555-5555 Previous button to correct any Address TEST, Coquitlam, BC V3E 1W2 Preferred Contact Method Not Specified information. Prequalify You are eligible to apply for this job. Job Title: 8/25 Community Shuttle - Leah - To be closed int Job ID: 20160367 Click the Submit Application 8/29 ext 8/31 Resume button when the application is **View Resun** Edit ready.  $\mathscr{O}$ test1 **Driver License Number (Required)** Edit **Driver License Number** British Columbia P Referrals Í How did you learn of the job? Internet **Additional Information Translink** Specific Referral Source Are you a former employee No Exit | Save for Later | | | | Previous | Submit Application | **Application Confirmation** CONFIRMATION: An Application Confirmation Your job application has been successfully submitted. message marks the end of the You have applied for the following job(s): application process.**Jobs Applied For Job Title** Job ID Location **Job Posting Date Application Date** 8/25 Community Shuttle - Leah - To 20160367 **Lower Mainland** 2016/08/25 2016/08/26 be closed int 8/29 ext 8/31 Your application has been successfully submitted. If you need to update your job application, you will need to reapply. If you wish to view the status of this job application, select the link to return to the Job Search page and review the My Activities section. Return to Job Search **View Submitted Application** 

<span id="page-10-0"></span>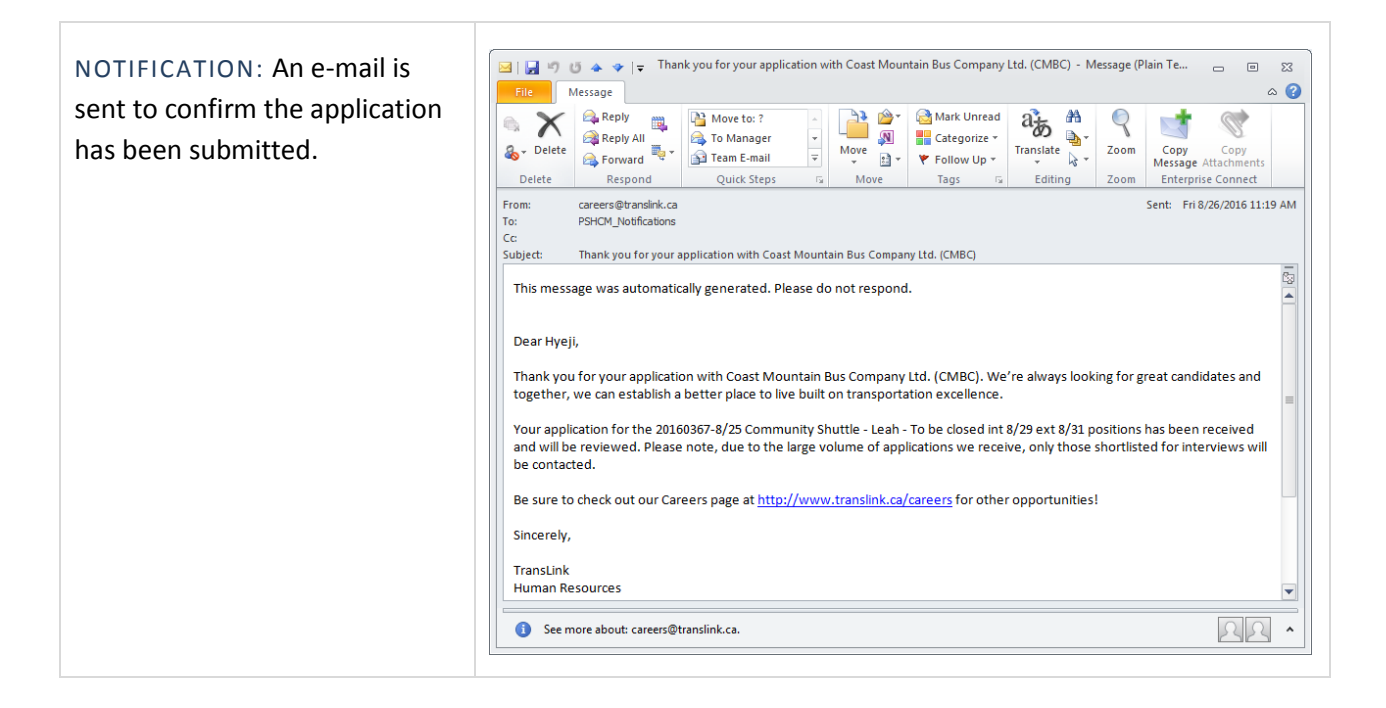

#### <span id="page-10-1"></span>**5 MY NOTIFICATIONS**

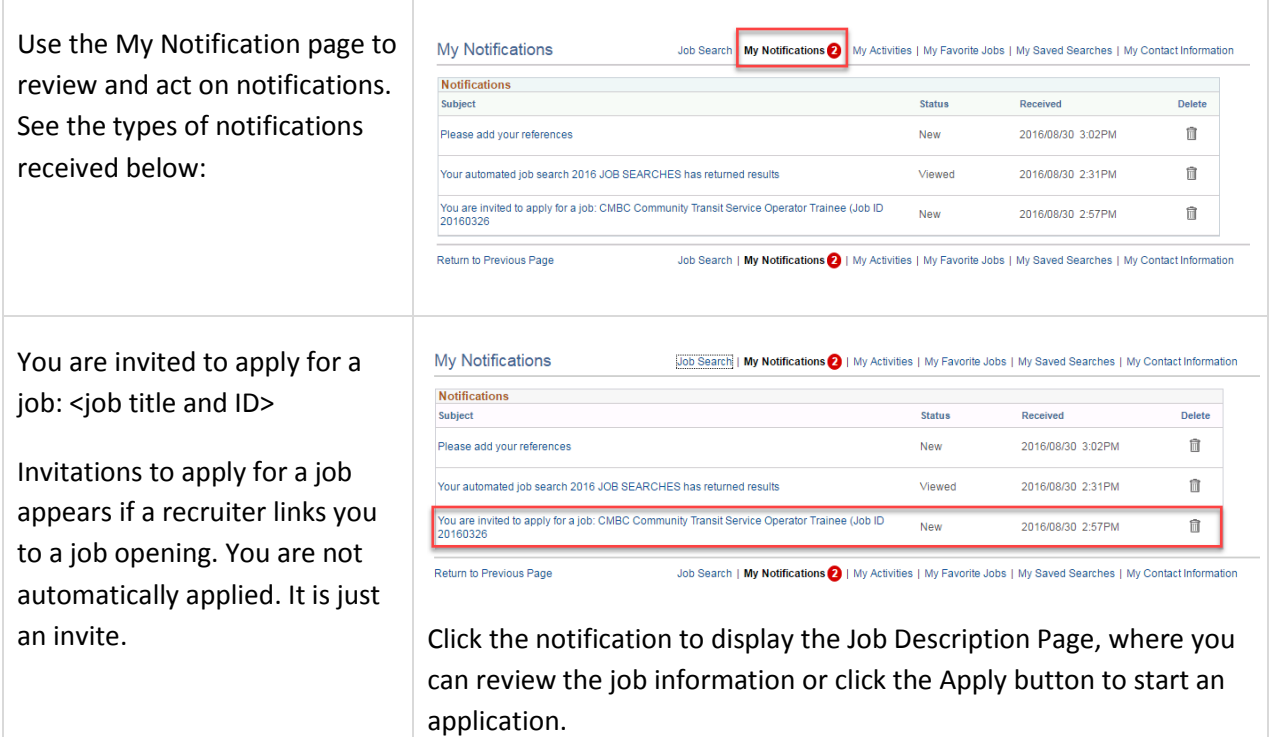

### <span id="page-11-0"></span>**6 MY ACTIVITIES**

Use the My Activities page to:

- Review summary information about applications and resumes.
- Withdraw from applications.
- Manage non-resume attachments.

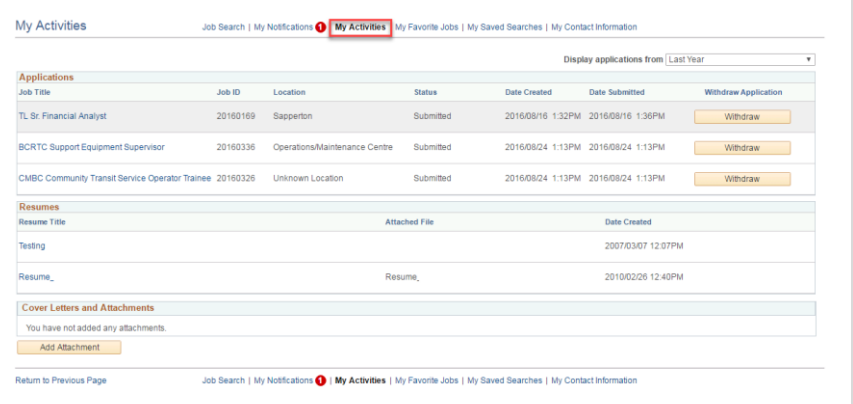

#### <span id="page-11-1"></span>**7 MY FAVORITE JOBS**

interested in.

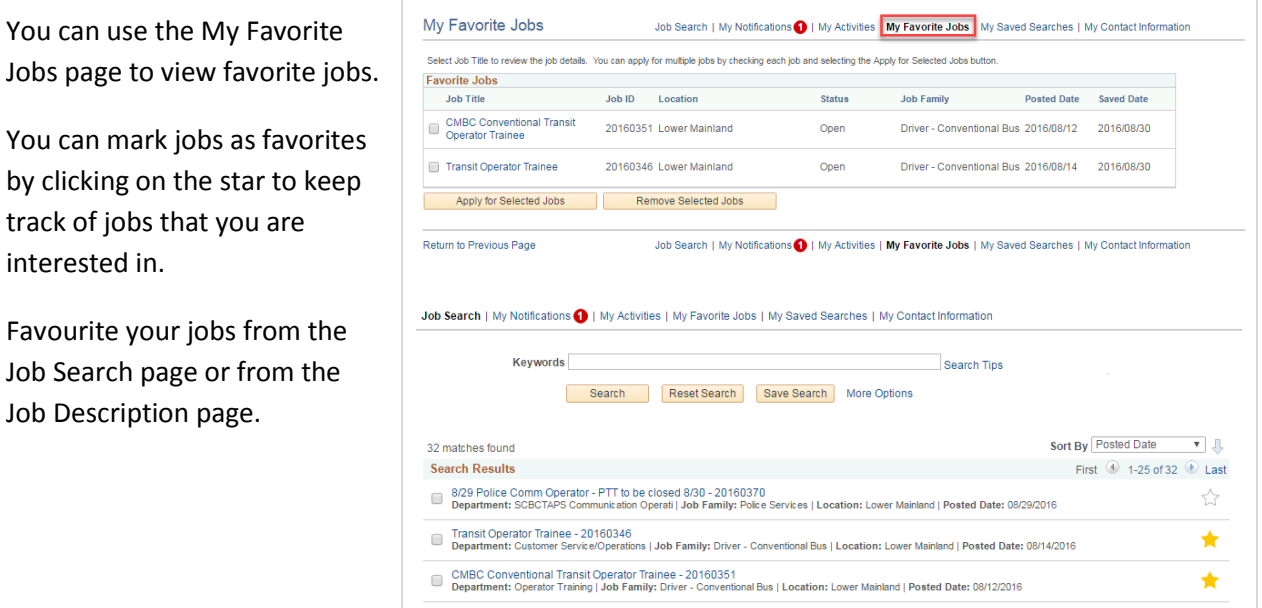

## <span id="page-11-2"></span>**8 MY SAVED SEARCHES**

Users can use the My Saved Searches page to view, edit, delete, and run saved searches.

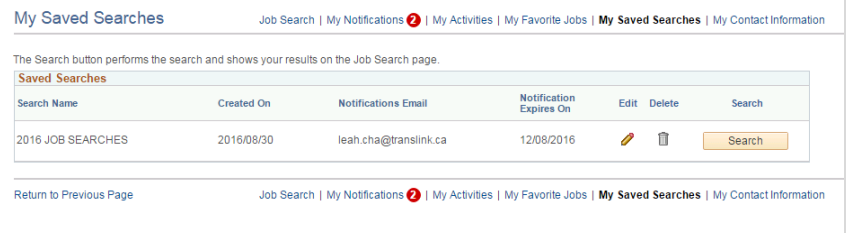

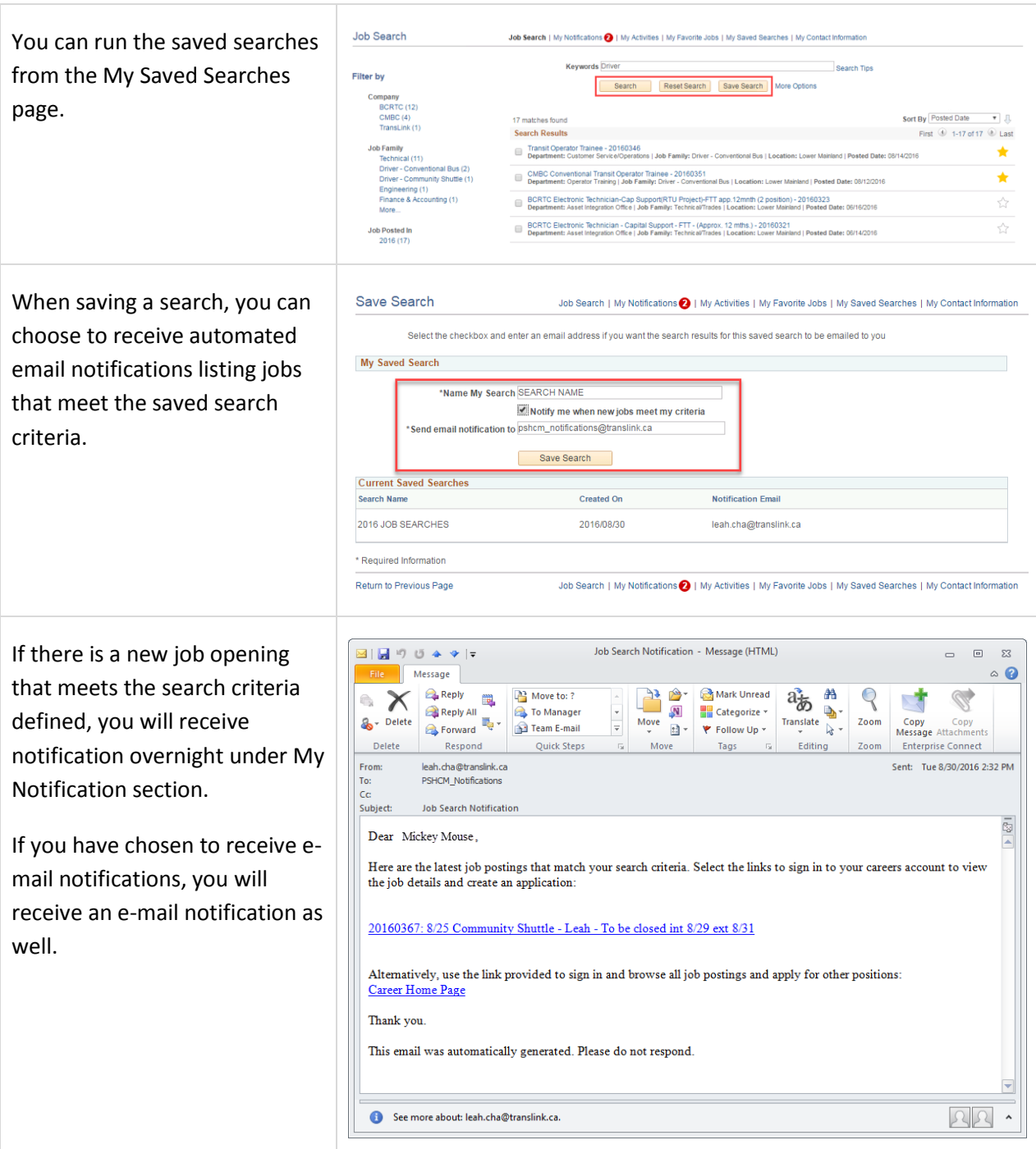

Under My Notifications, Your automated job search <search name> also returns results.

Job search notifications appear if an you have saved search criteria under My Saved Searches.

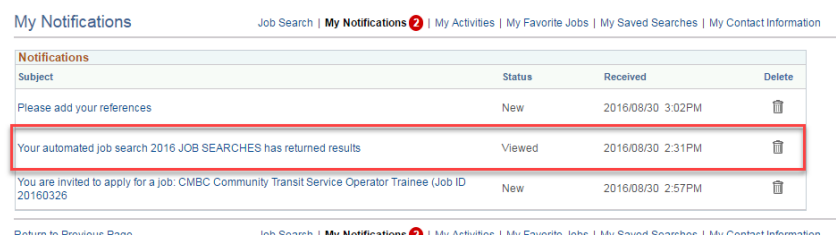

Clicking the notification link displays the search results on the Job Search Page.

## <span id="page-13-0"></span>**9 MY ACCOUNT INFORMATION**

т

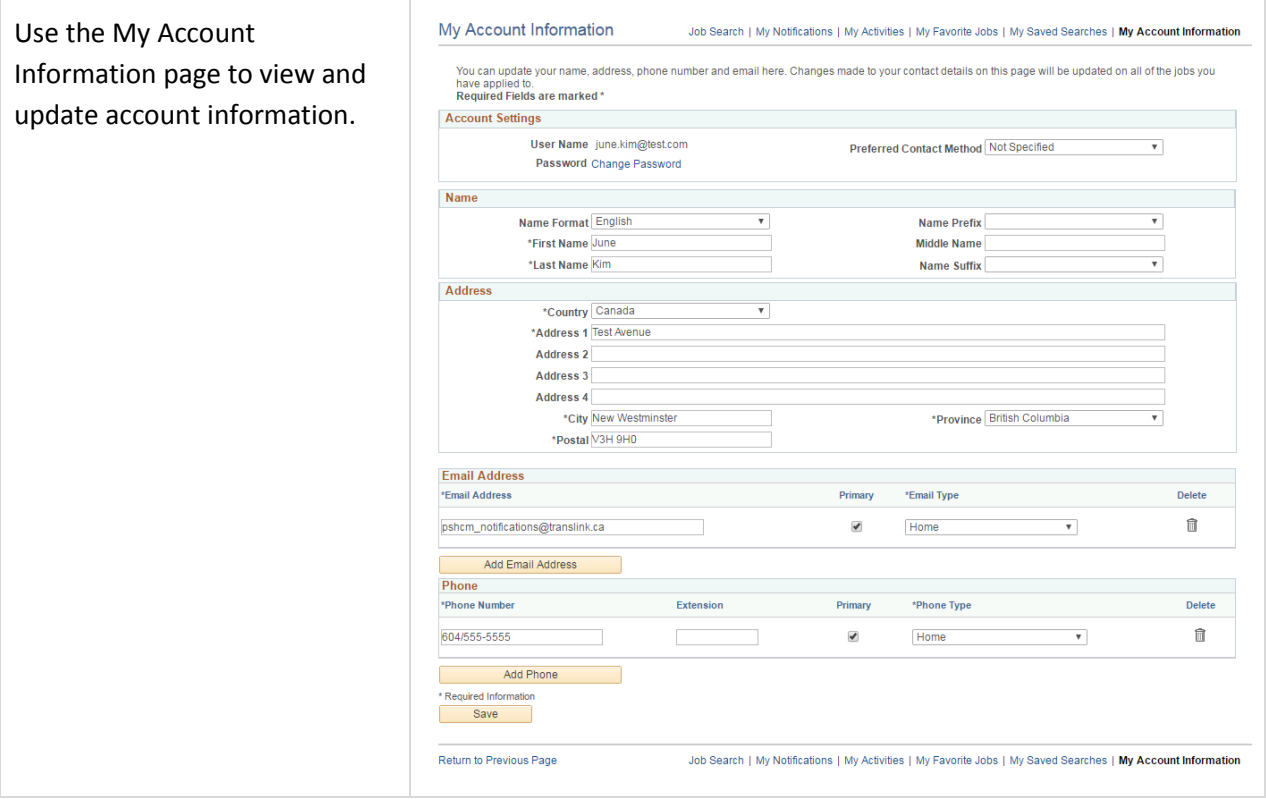